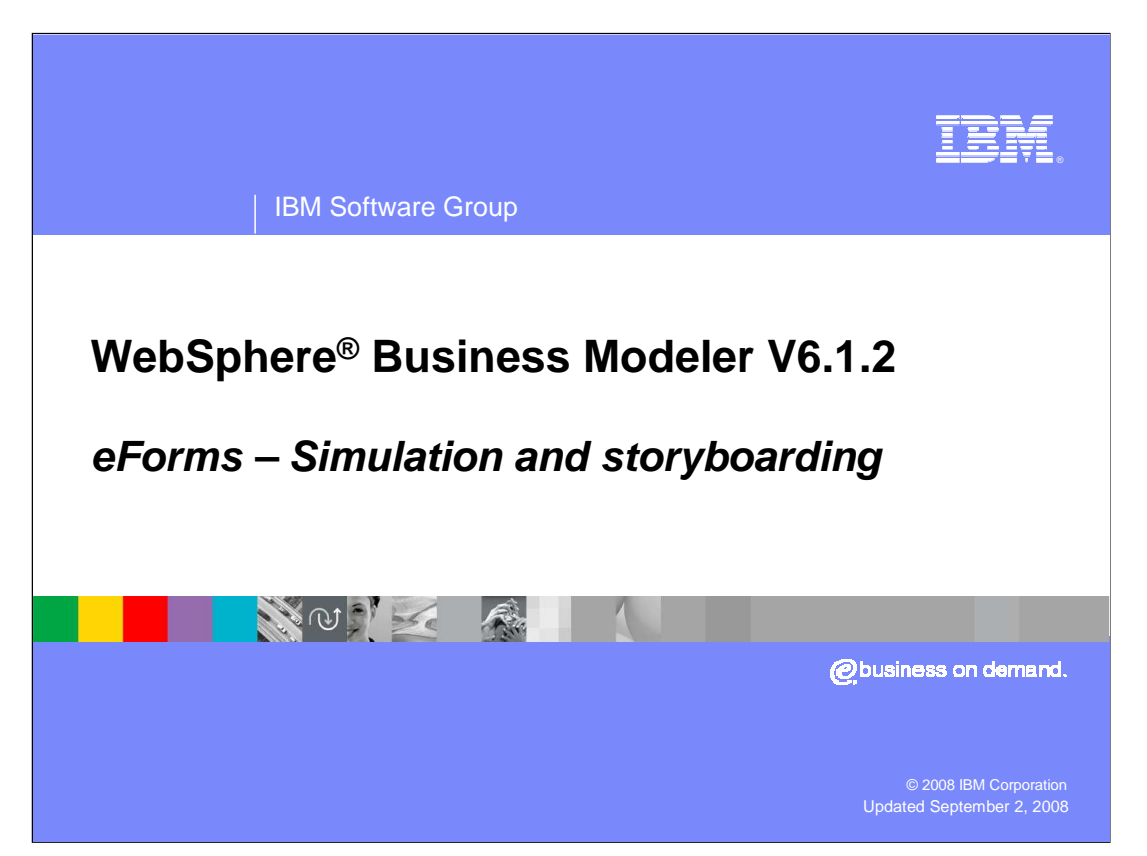

 This education module will discuss the new support for human centric modeling in WebSphere Business Modeler V6.1.2, simulation of human centric business processes and story boarding.

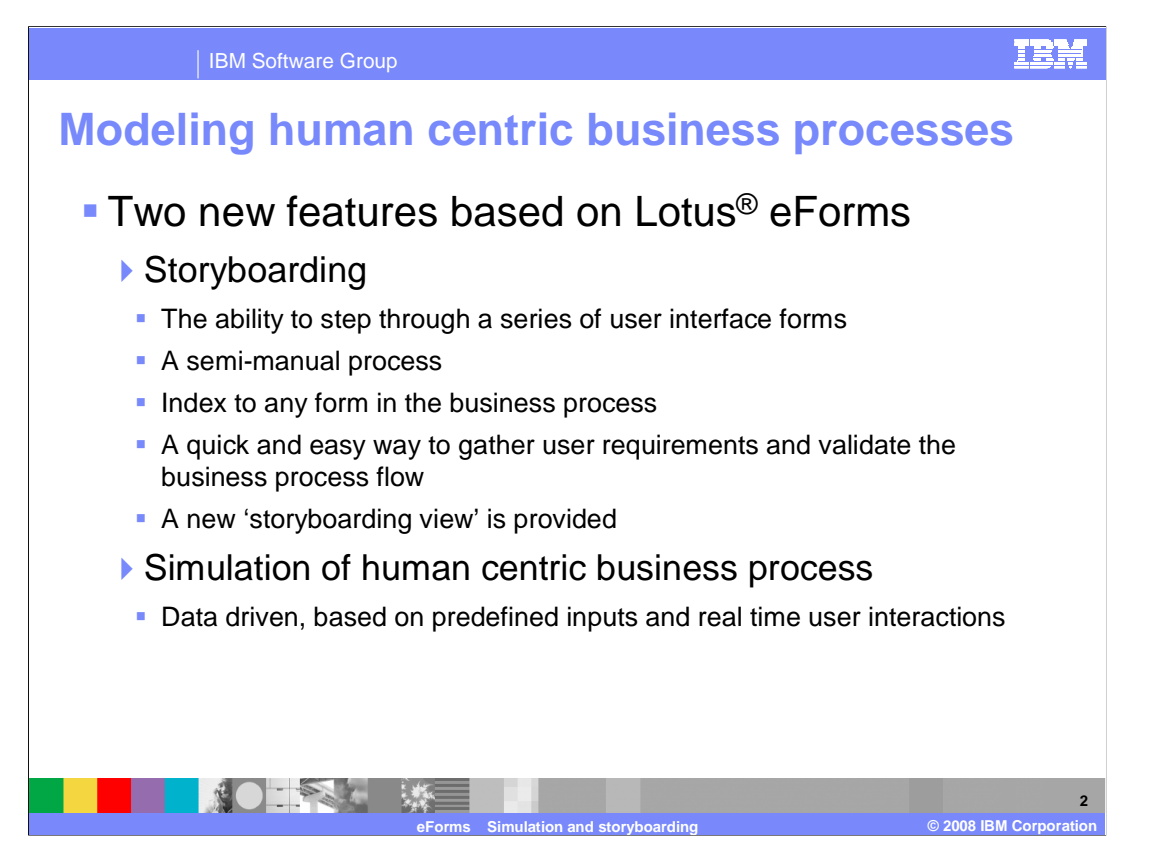

 There are two new features with WebSphere Business Modeler V6.1.2 that help when modeling human centric business processes.

 Storyboarding is a way to validate the flow of the user-interface using the eForms. It's a way to display the forms in any arbitrary order. It's very useful in gathering the system requirements and validating them with your stakeholders

 Simulation of a human centric business process is completely different. With simulation, the WebSphere Business Modeler simulation engine is used and the path through the business process is determined by the data provided on the inputs. During the course of the simulation, whenever a human task is navigated to, the simulation pauses and the associated eForm is presented. Data is entered into the form and then the simulation continues. The data that is entered is then used as part of the simulation. The simulation is driven by the data.

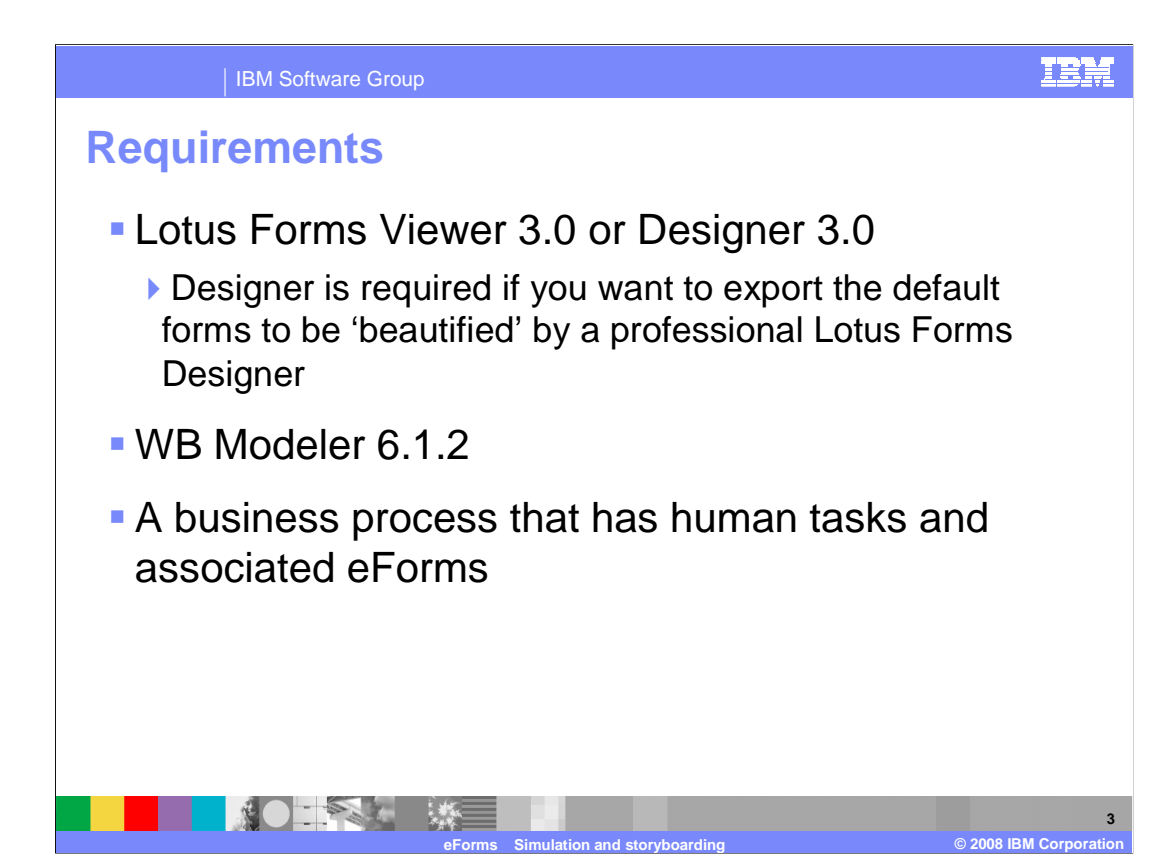

 Lotus Forms Viewer or Designer 3.0 is required for the storyboarding or human centric simulation. There must be an eForm associated with the human task.

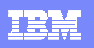

IBM Software Group

## **Storyboards**

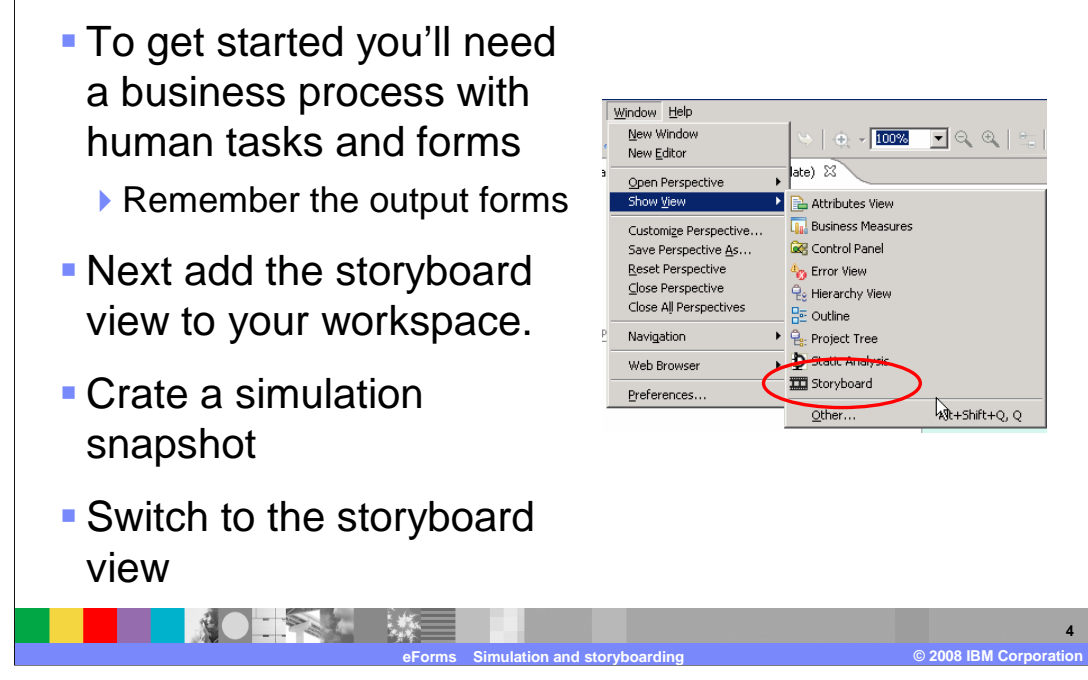

 The storyboarding feature requires a business process with some human tasks and a simulation snapshot. The simulation snapshot is required but the simulation engine is not used.

 The storyboard view is not part of the workspace by default and must be manually added to the workspace.

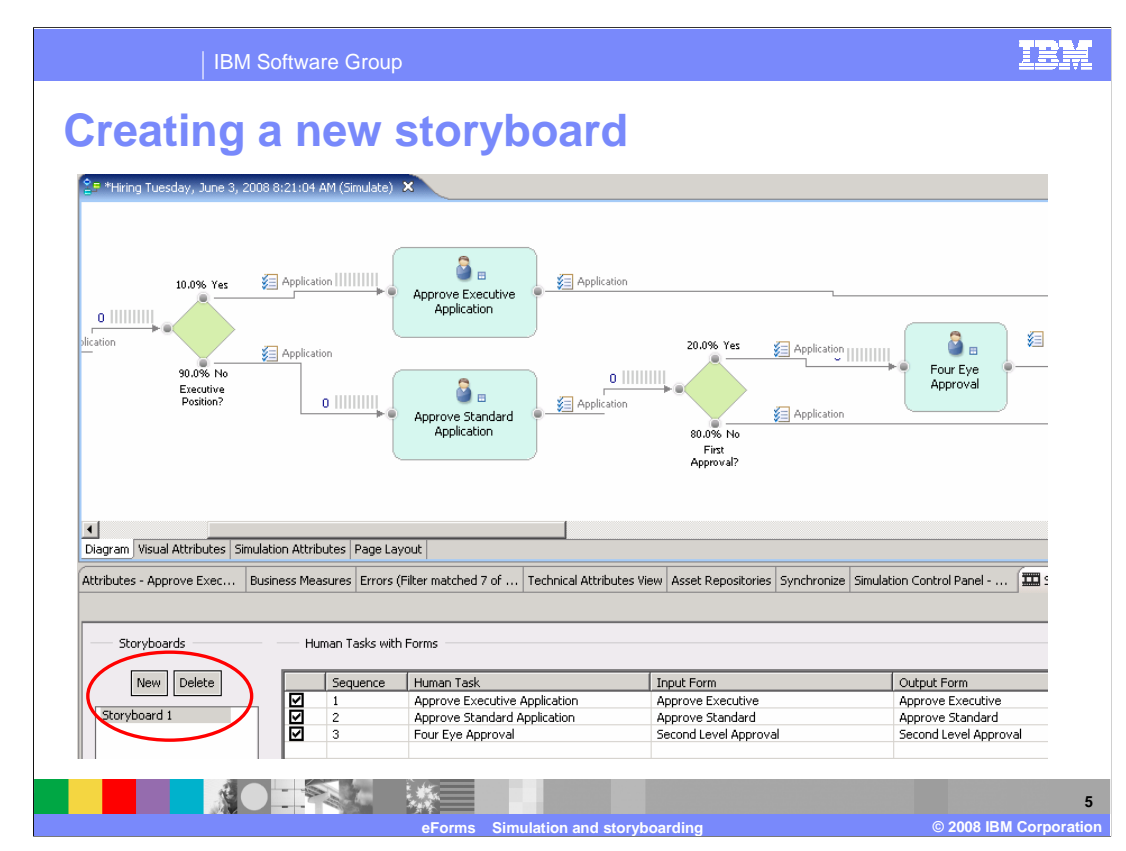

 Selecting the new button will populate the table with all of the forms in the current simulation snapshot.

 Notice the check boxes and the sequence number. What you can't see is the start run button on the right.

 The name of the storyboard can be changed by directly editing the name. You can create as many different storyboards as you need. Each one storyboard represents a specific sequence of forms.

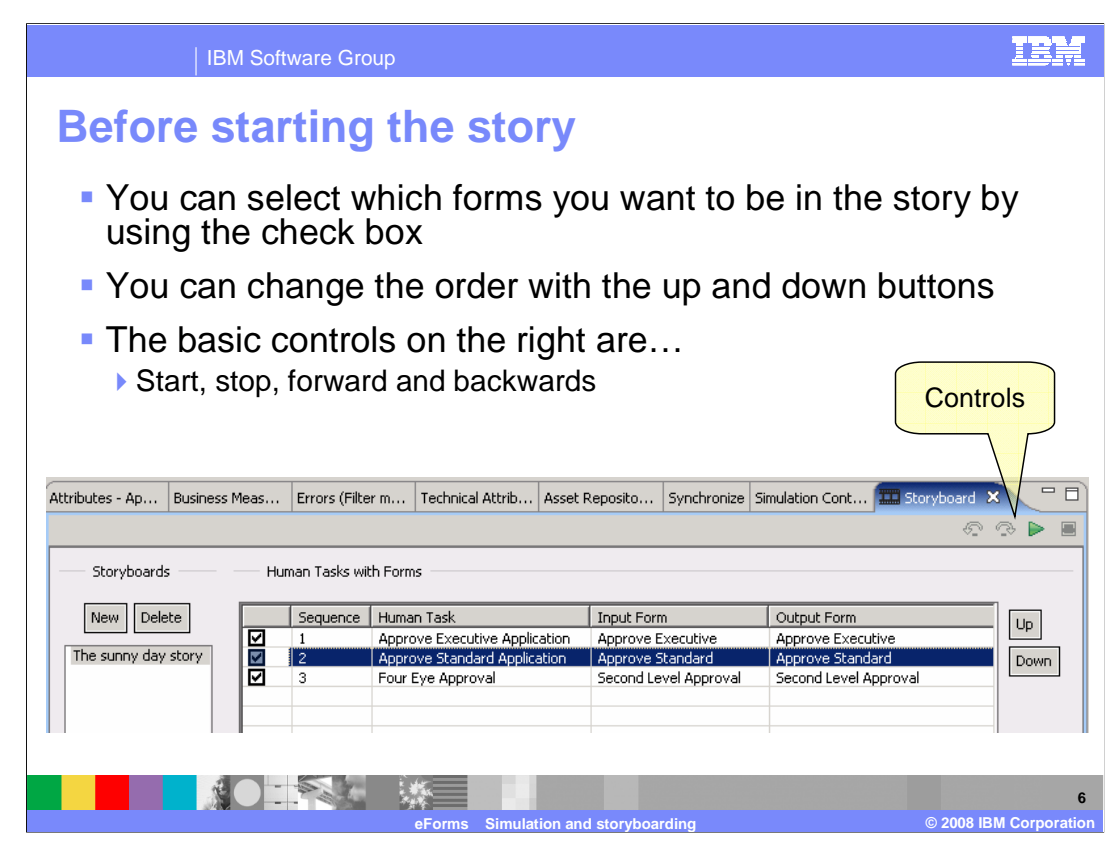

 Select the forms you want and then use the up and down buttons to arrange them in the sequence you want.

Notice the controls in the upper right part of the storyboard view.

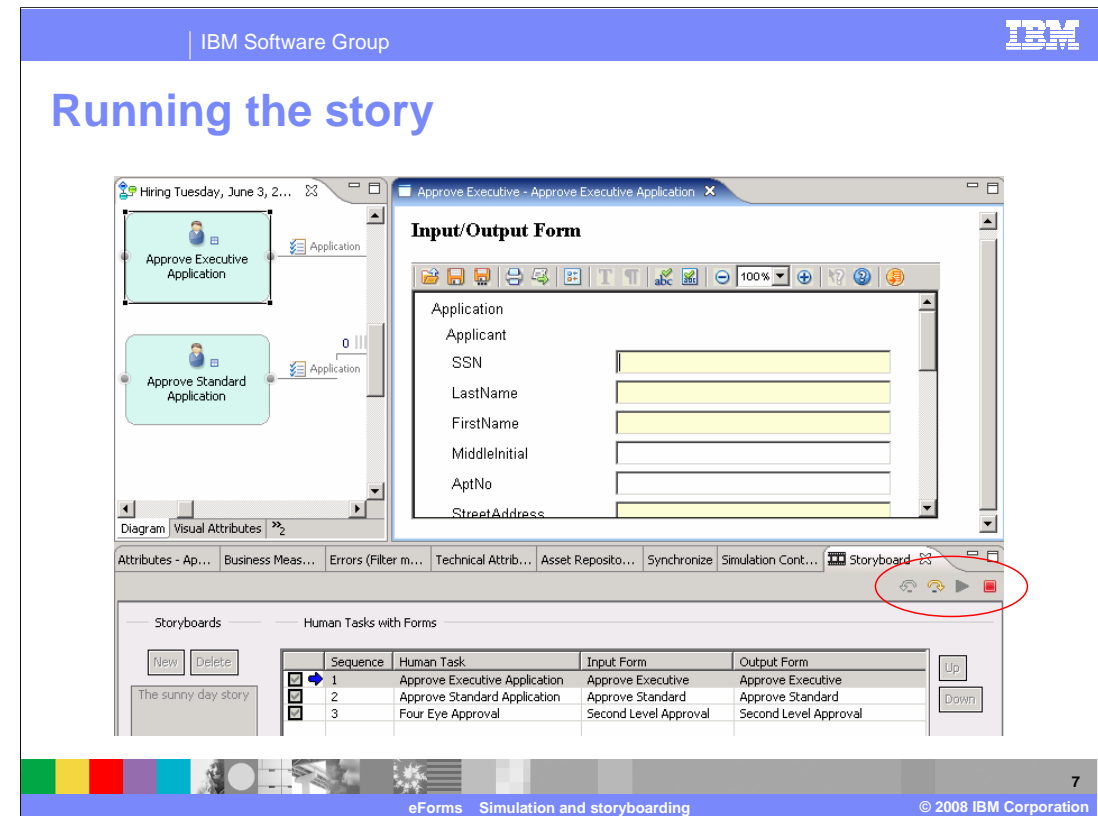

 Pressing the start button will open up the first form in the sequence. You can enter data into the form but the data is not propagated from one form to the next.

 The human task associated with the currently displayed input/output form is highlighted in the process diagram on the upper left.

The blue arrow in the bottom pane, indicates the currently displayed form.

The previous and next controls are used to step through the forms.

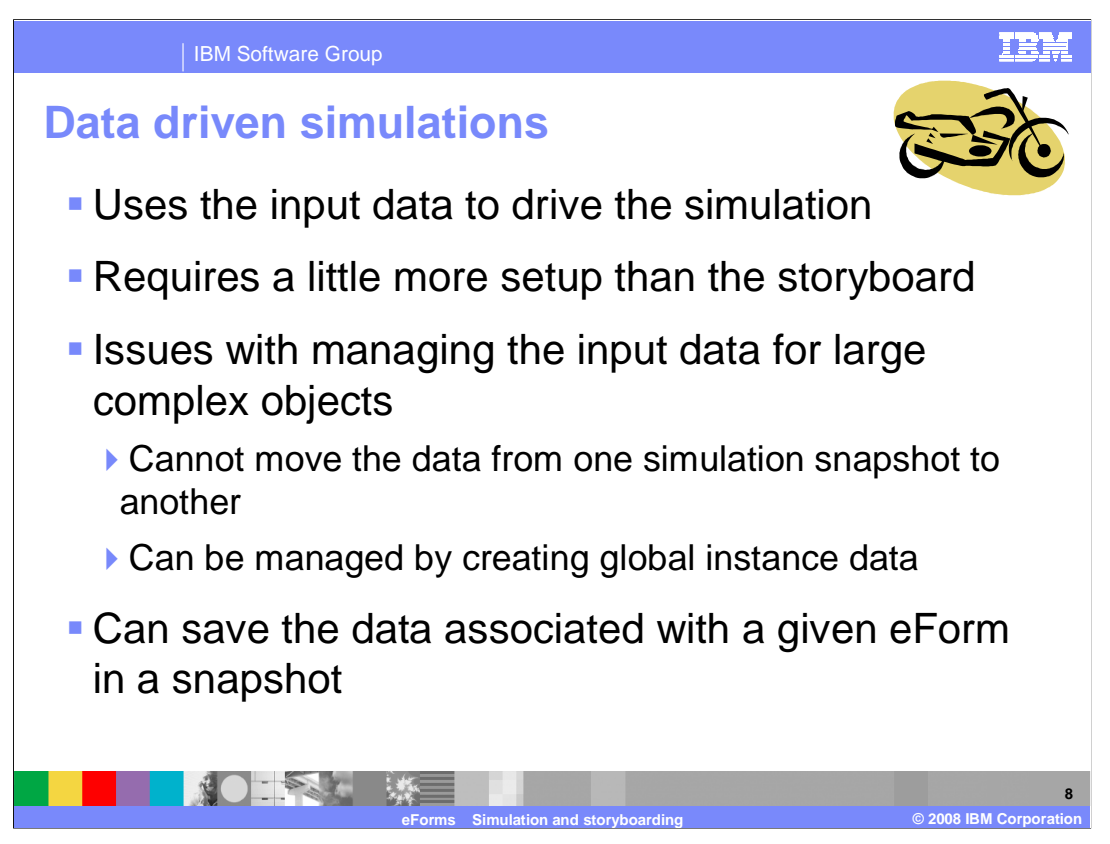

 Simulation of human centric business processes is driven by the data input to the human task, using the eForm.

To use this feature you need to have human tasks with associated eForms.

 When filling out the form, only the fields that are used to control the process navigation need to be filled out. The data entered into the form can be saved and reused for subsequent simulations but the data cannot be shared between the simulation snapshots. To manage complex forms with a lot data you can create global instance data and use associate the instance data with the form.

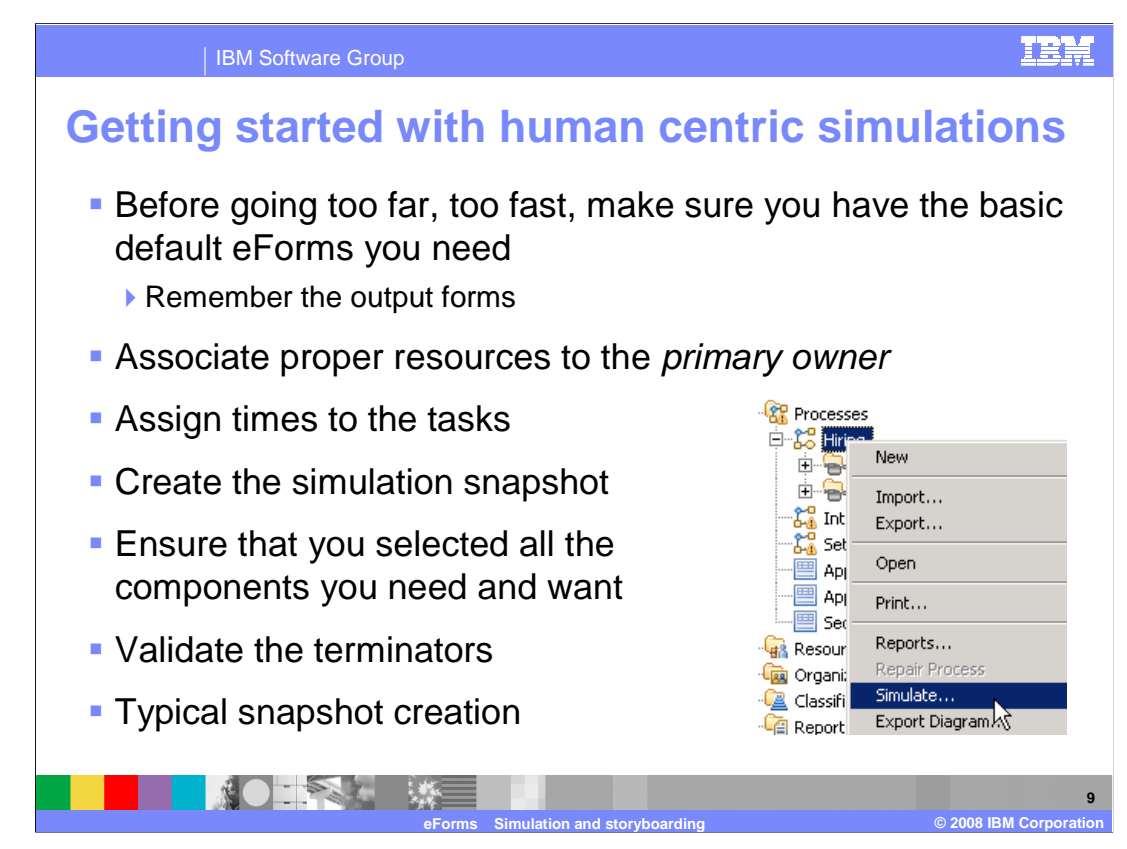

 To run a simulation of a human centric business process you do not need to have fancy eForms. The default forms will fulfill the minimum requirement.

 The human task must have a primary owner assigned to it. At this point you'll probably want to create the human or staff resources for your organization.

 The duration of the task must be set to something other than the default. If there is no time element assigned then the token passing through the simulation of the business process will be out of synch with the expected behavior.

 Once the human resources and the task durations have been set, create the simulation snapshot.

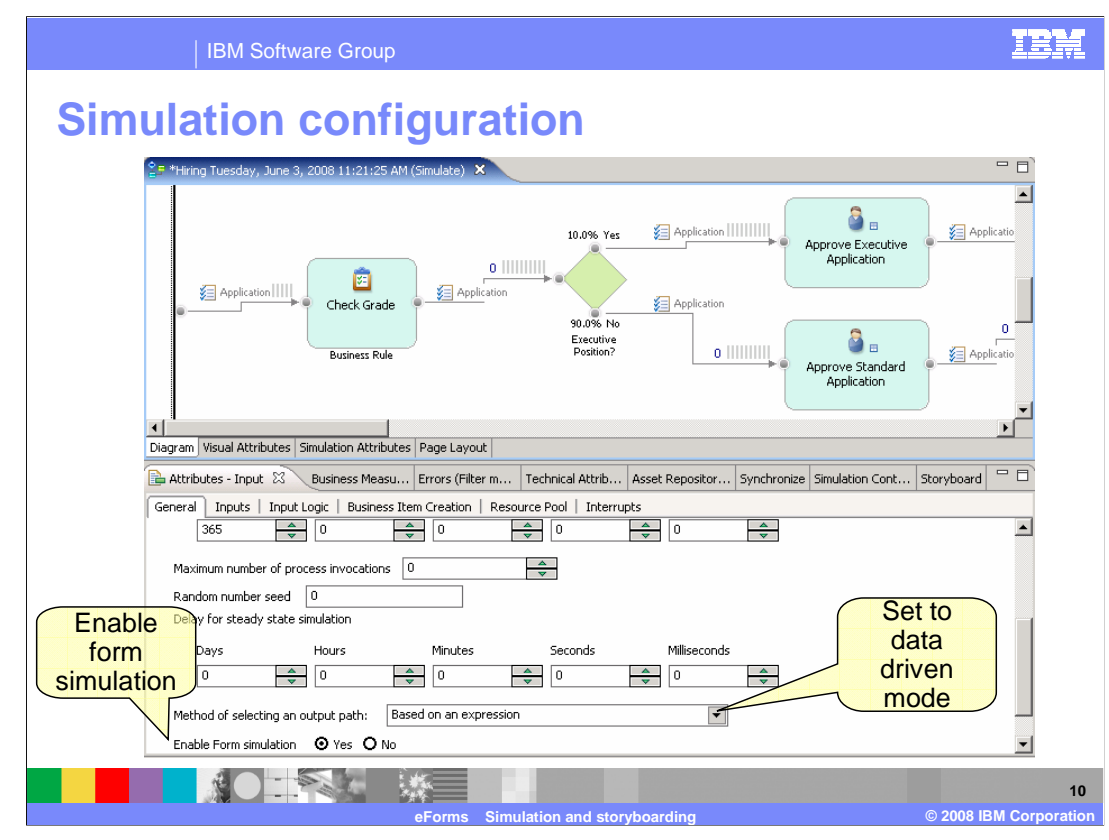

 When preparing to do a simulation of a human centric business process, there are two settings that must be configured before running the simulation.

In the general tab of the attributes for the simulation snapshot, enable the form simulation.

Next set the method for selecting the output path to, based on an expression.

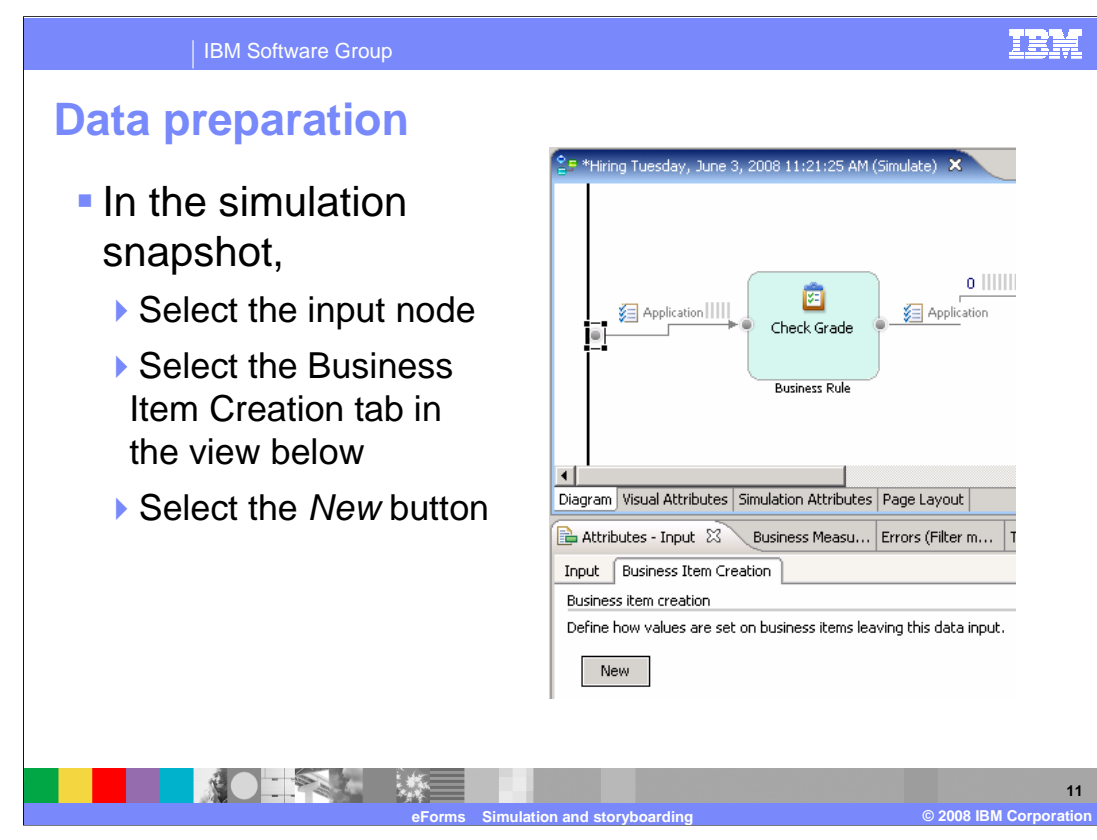

 Since the simulation of the business process is based on the data, you must make sure that there is data available. You will need to create some business items with concrete data values.

 Select the input node for the business process and then in the attributes, select the Business Item Creation tab.

Select the new button.

 The business item creation allows you to populate a business item with specific data values that will be used by the simulation.

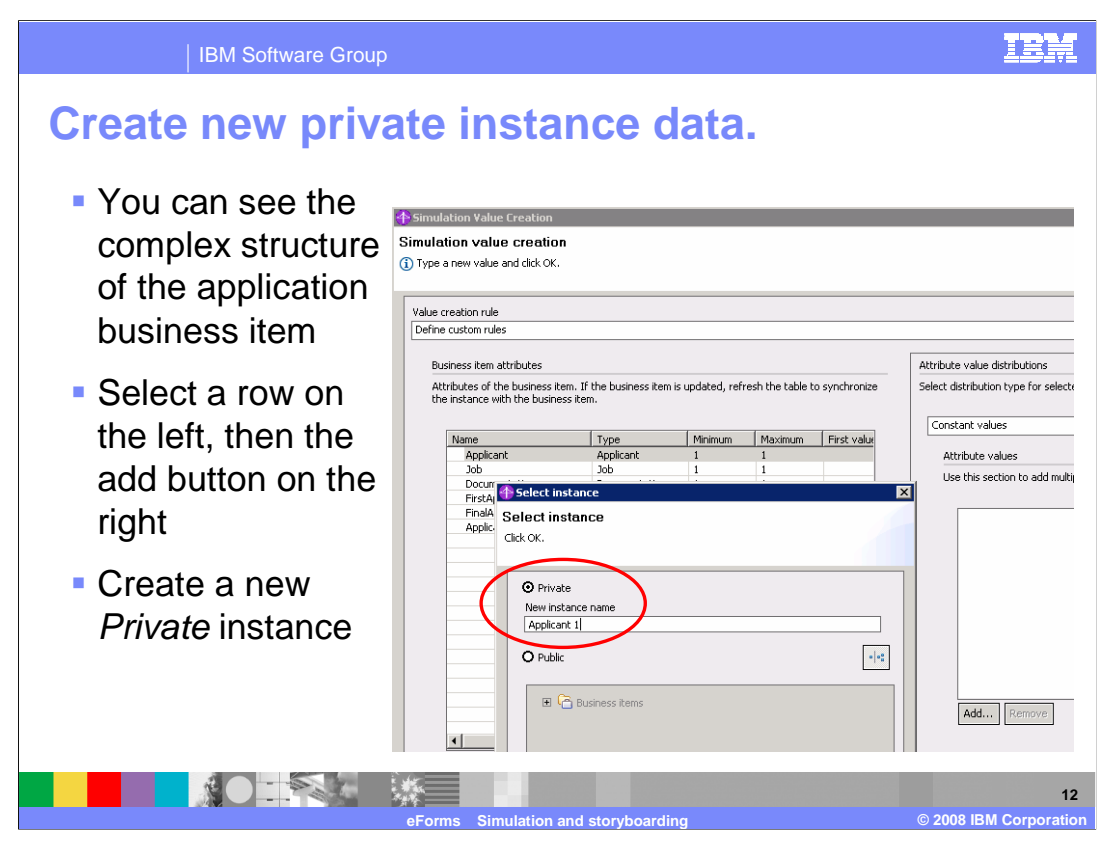

 When you select the new button you are presented with the 'simulation value creation' dialog shown here.

 You can create private data or use existing public data. The public data must be created before creating the simulation snapshot.

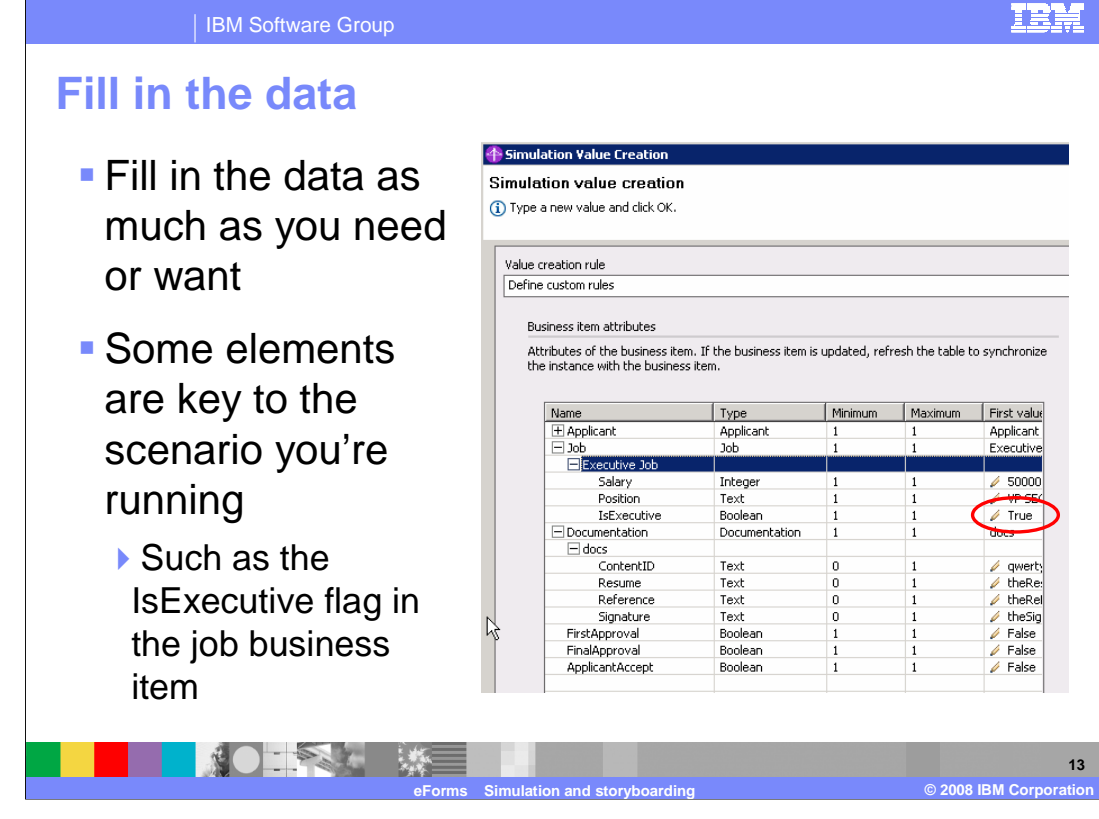

 The data being created hear will be used as the input to the business process being simulated. Not all of the data needs to be filled in. For this example, the IsExecutive attribute is used to make a decision in the business process so it is important to have a value specified there. As the data flows through the business process you'll have time to add or change values using the associated eForms that are presented as part of simulation.

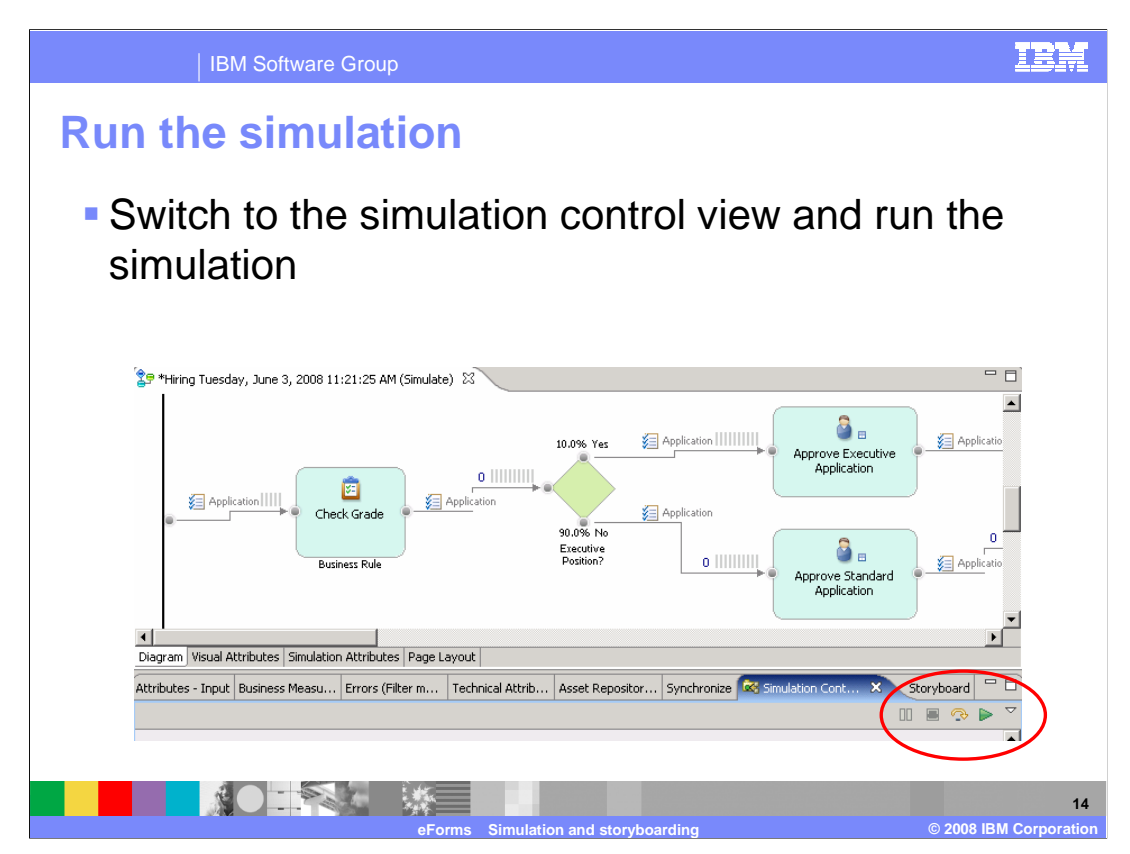

 When the input data is ready and the snapshot attributes are configured, the simulation is ready to run. Select the run button from the toolbar of the snapshot view.

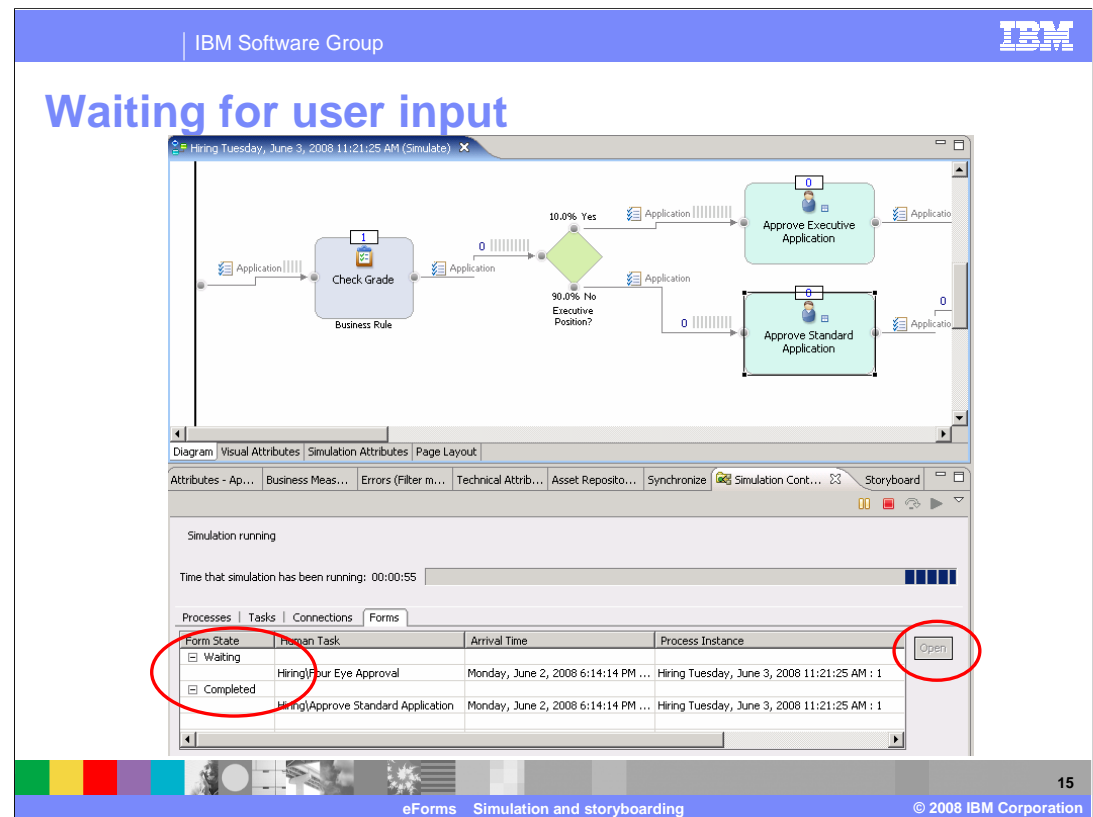

 If the animation is turned on for the simulation you'll be able to see the token passing through the business process. It will stop at a human task and you'll also get a visual confirmation in the simulation control view.

 To work with the waiting human task, select it in the simulation view and then select the open button on the right. This will open the associated eForm.

You can also set breakpoints on a task if you need the simulation to pause at a key spot.

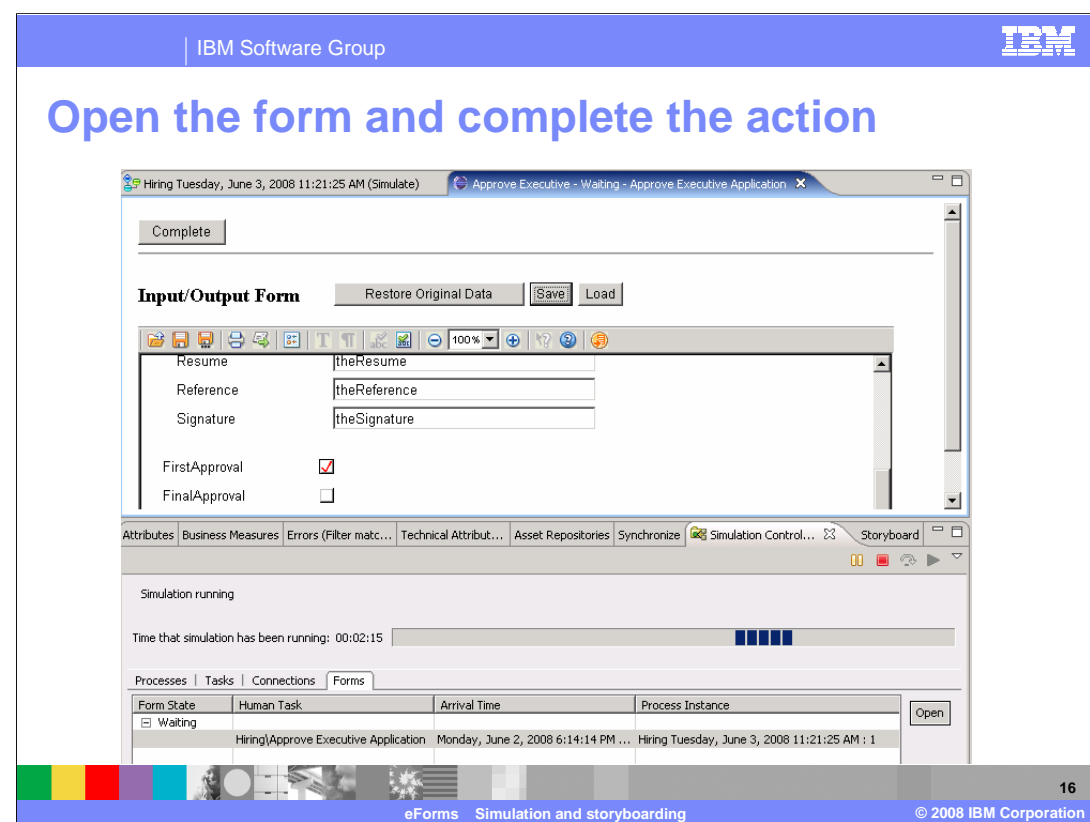

 You can now fill out the form. The data entered will be available to the business process tasks and decisions. In this job application example, the first approval check box is a key attribute used to route the application as part of the business process. To approve the application the box is checked and when the form is finished, the simulation will continue on to the next activity.

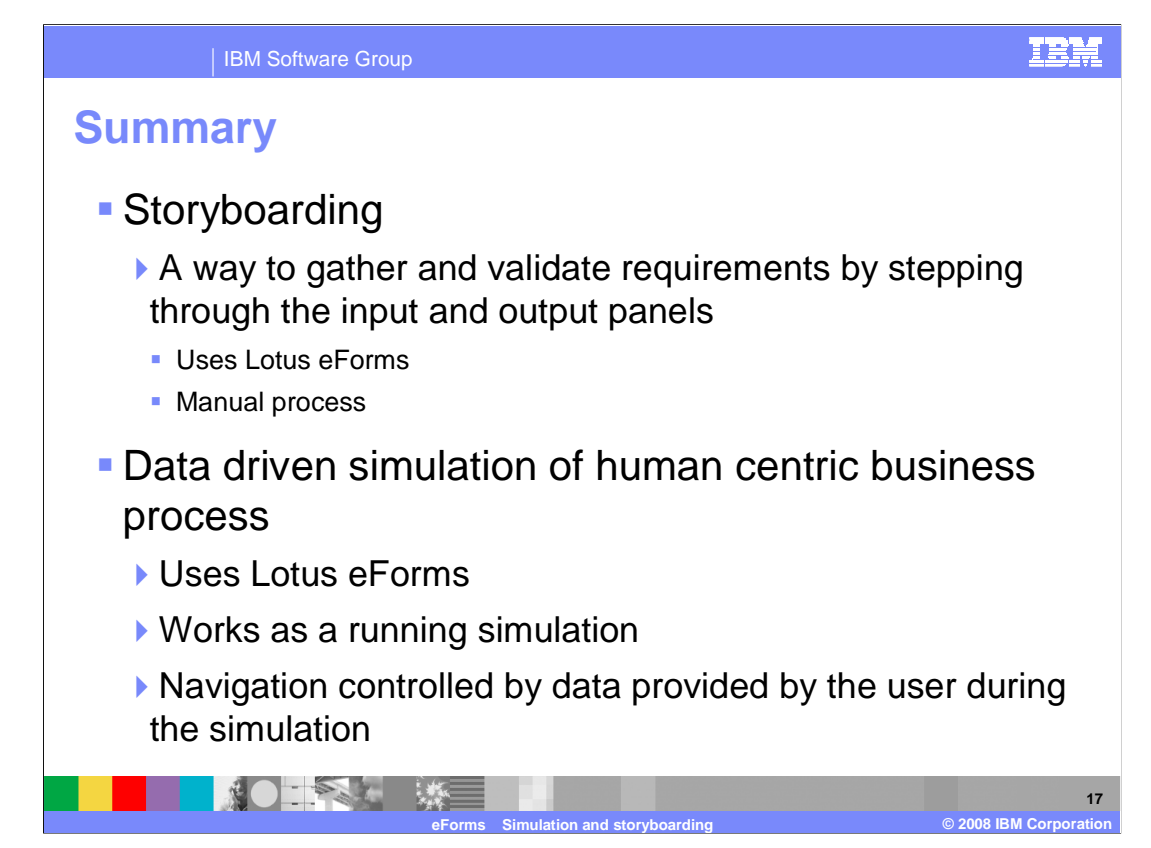

 WebSphere Business Modeler V6.1.2 provides two new features for modeling human centric business processes; storyboarding and data driven simulation.

 Storyboarding is a manual process for walking through the input forms. It is used for clarifying requirements and validating the flow of the business process.

 Data driven simulation of human centric business processes provides real time simulation of the business processes. At each human task the input and output forms are presented, providing you with the opportunity to enter data which is then used by the business process. Alternate paths can be explored and logic can be verified.

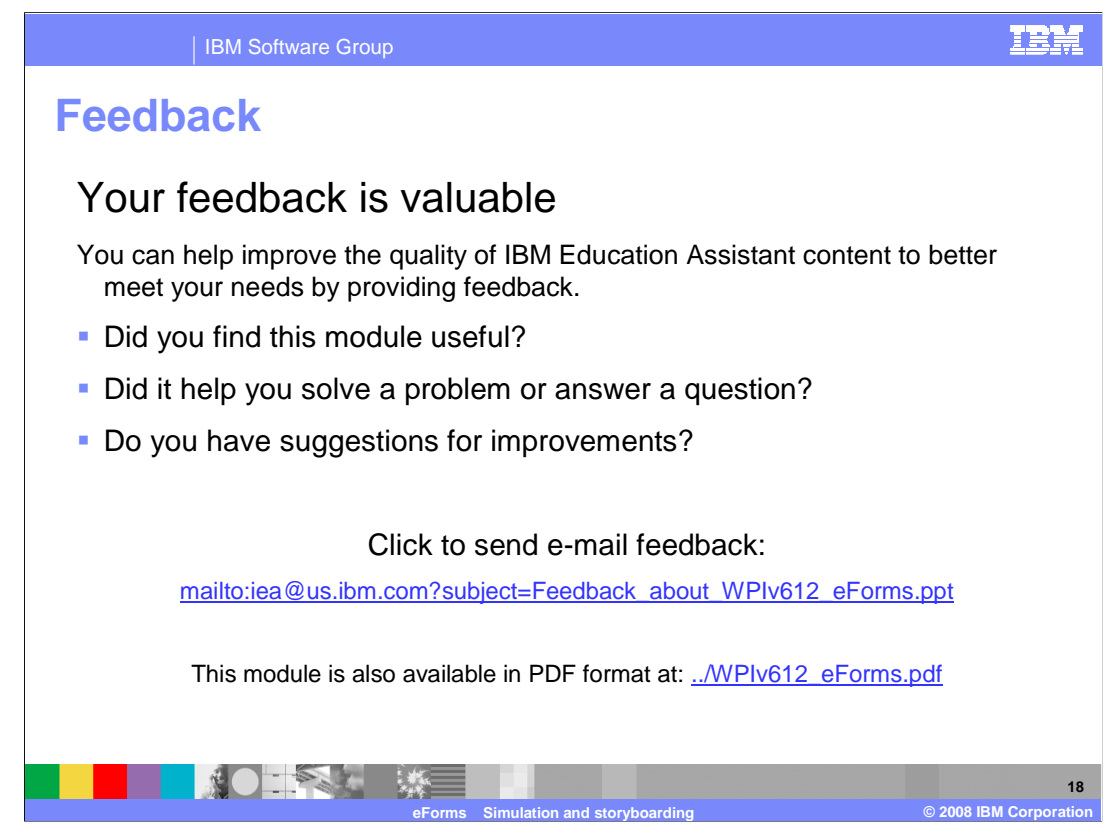

 You can help improve the quality of IBM Education Assistant content by providing feedback.

IBM Software Group

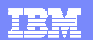

## **Trademarks, copyrights, and disclaimers**

The following terms are trademarks or registered trademarks of International Business Machines Corporation in the United States, other countries, or both: Lotus WebSphere

A current list of other IBM trademarks is available on the Web at http://www.ibm.com/le

Product data has been reviewed for accuracy as of the date of initial publication. Product data is subject to change without notice. This document could include technical inaccuracies or typographical errors. IBM may make improvements or changes in the products or programs described herein at any time without notice. Any<br>statements regarding IBM's future direction and intent are s

Information is provided "AS IS" without warranty of any kind. THE INFORMATION PROVIDED IN THIS DOCUMENT IS DISTRIBUTED "AS IS" WITHOUT ANY WARRANTIES OF MERCHANTA, ETHERS FOR A PARTICULAR PURPOSE OR NONINFRINGEMENT. IBM sh

IBM makes no representations or warranties, express or implied, regarding non-IBM products and services.

The provision of the information contained herein is not intended to, and does not, grant any right or license under any IBM patents or copyrights. Inquiries regarding<br>patent or copyright licenses should be made, in writi

IBM Director of Licensing IBM Corporation North Castle Drive Armonk, NY 10504-1785 U.S.A.

Performance is based on measurements and projections using standard IBM benchmarks in a controlled environment. All customers than the measurements and the measurements are researched are presented are presented are presen ratios stated here.

## © Copyright International Business Machines Corporation 2008. All rights reserved.

Note to U.S. Government Users - Documentation related to restricted rights-Use, duplication or disclosure is subject to restrictions set forth in GSA ADP Schedule Contract and IBM Corp.

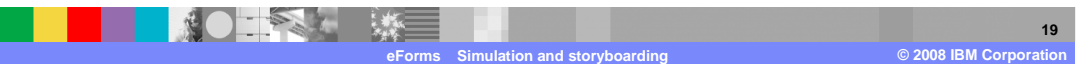